# Kensington®

## VeriMark™ Guard Setup Guide

Kensington takes pride in making our comprehensive installation guides easy to follow with simple illustrations and step-by-step instructions. This guide will walk you through setup and help you get to know your VeriMark<sup>™</sup> Guard.

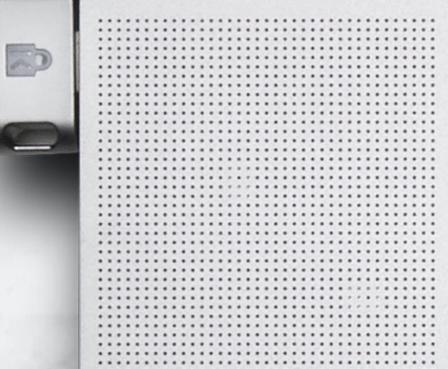

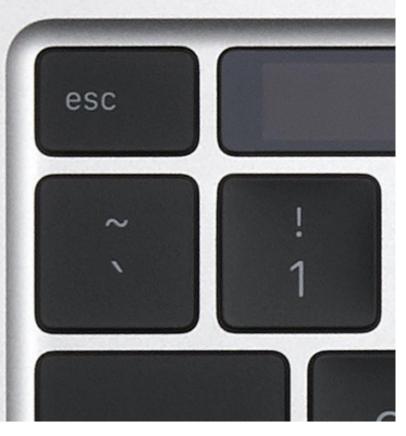

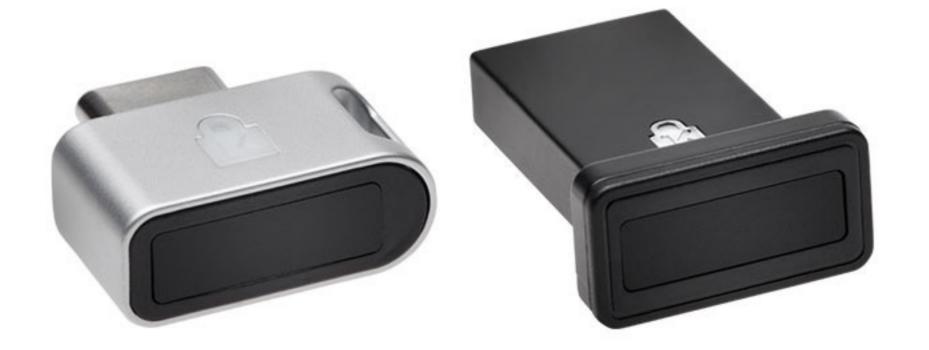

Please update operating system (Windows 10, Chrome OS and macOS) before setting up Verimark<sup>™</sup> Guard. If using an online service for WebAuthn make sure you use the latest browser version for (Edge, Chrome, Safari and Firefox.)

## VeriMark<sup>™</sup> Guard Microsoft Edge Setup Guide

**1.** Select your account icon then click **Sign in** to login your Microsoft account

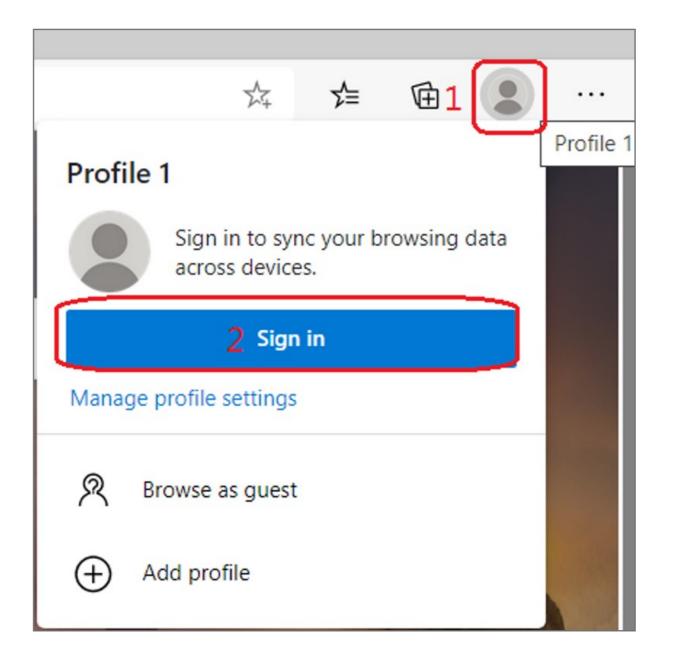

2. Choose your account then click **Continue** button

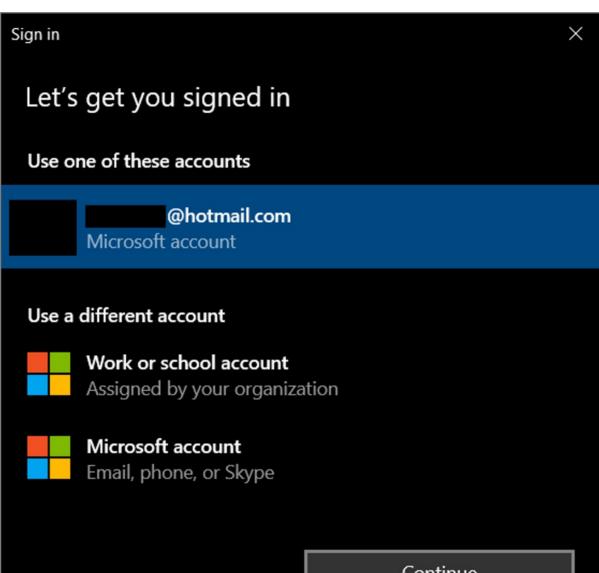

| Continue |  |
|----------|--|
|          |  |

**3.** Key in your email and password of Microsoft account

| Sign in                                        |
|------------------------------------------------|
| Email, phone, or Skype                         |
| No account? Create one!                        |
| Sign in with Windows Hello or a security key 🥐 |
| Sign-in options                                |
| Next                                           |

4. Select your account icon on the top right side of Edge, then click **Manage profile settings** 

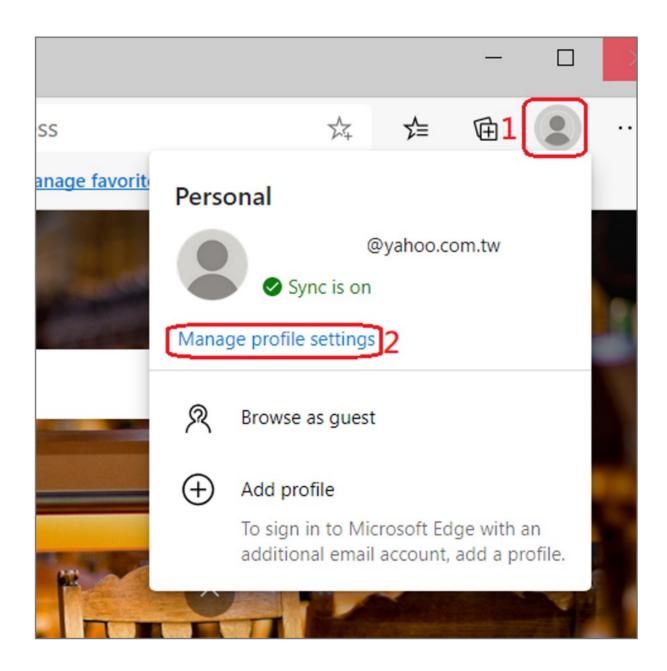

## 5. Select Profiles then click Manage account item

| Settings                                                 | Your profile                             | + Add profile |
|----------------------------------------------------------|------------------------------------------|---------------|
| Search settings Frofiles 1 Privacy, search, and services | Personal<br>The Not syncing              | ··· Sign out  |
| Appearance                                               | To sync your browser data, turn on sync. |               |
| 🕛 On startup                                             |                                          | -             |
| 🚥 New tab page                                           | 2 A Manage account                       | Z             |
| 📴 Site permissions                                       | C Sync                                   | >             |

6. Key in your email address and password then click **Next** 

| Sign in                                        |
|------------------------------------------------|
| Email, phone, or Skype                         |
| No account? Create one!                        |
| Sign in with Windows Hello or a security key 🥐 |
| Sign-in options                                |
| Next                                           |

## 7. Select Security icon

| soft account | Your info | Privacy | Security | Rewa |
|--------------|-----------|---------|----------|------|
|              |           |         |          |      |
|              |           |         |          |      |
|              |           |         |          |      |
|              |           | F       | amily    |      |
|              |           |         |          |      |
|              | S         |         |          |      |
| w x          | P         |         | V /      |      |

## 8. Click More security options icon

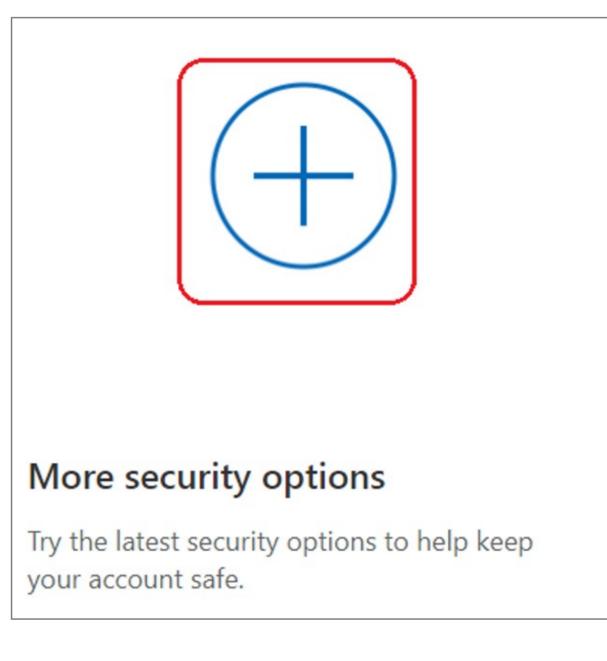

9. Select Set up Windows Hello item

| Windows Hello and security keys                                                                                                    |  |  |
|----------------------------------------------------------------------------------------------------|--|--|
| Now you can sign in without a password using Windows Hello or security keys. A security key is a physical device (like a USB security key) that you can use to sign in to your account instead of a password. Learn more about signing in with Windows Hello or a security key. |  |  |
| Set up a security key                                                                                                    |  |  |
| Set up Windows Hello                                                                                                    |  |  |
| Manage your sign-in methods                                                                                                    |  |  |

10. Insert your fingerprint device into PC then select Next button

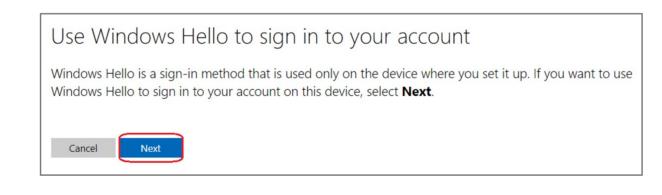

**11.** Touch your security key with your enrolled finger

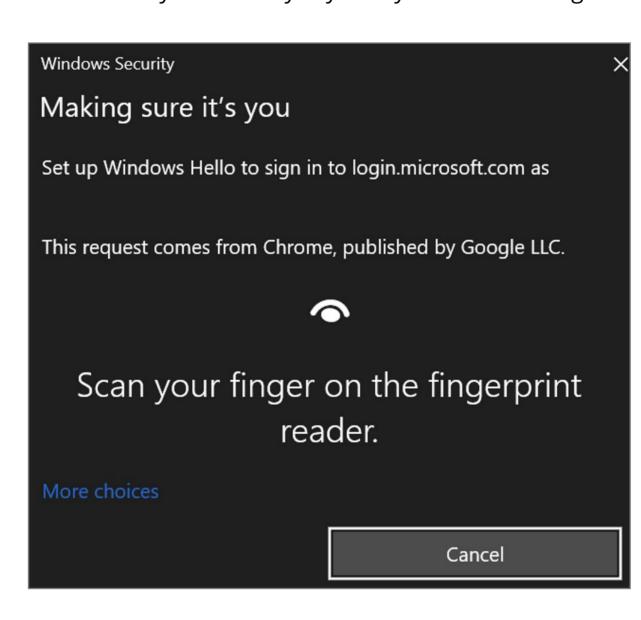

**12.** Setup the name of your fingerprint device, then click **Next** 

| Use Windows Hello to sign in to your account                                      |
|-----------------------------------------------------------------------------------|
| Name your sign-in method                                                          |
| Hint: Name it based on your device so you'll know later which device this was on. |
| Example: "Personal Surface Book                                                   |
| Next                                                                              |

**13.** Fingerprint device setup has completed, click **Got it** button

| You're all set!                                                               |  |
|-------------------------------------------------------------------------------|--|
| Next time you sign in, you can use Hello instead of your password to sign in. |  |
| <u>Got it</u>                                                                 |  |
| Set up a security key                                                         |  |

## How to Remove Security Key from Your Account

## 1. Sign in your Microsoft account

2. Select Security icon

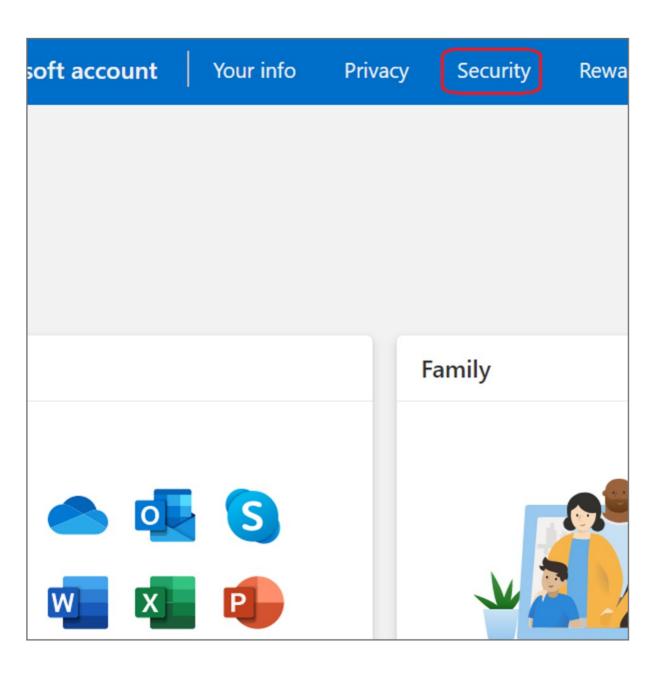

3. Click More security options icon

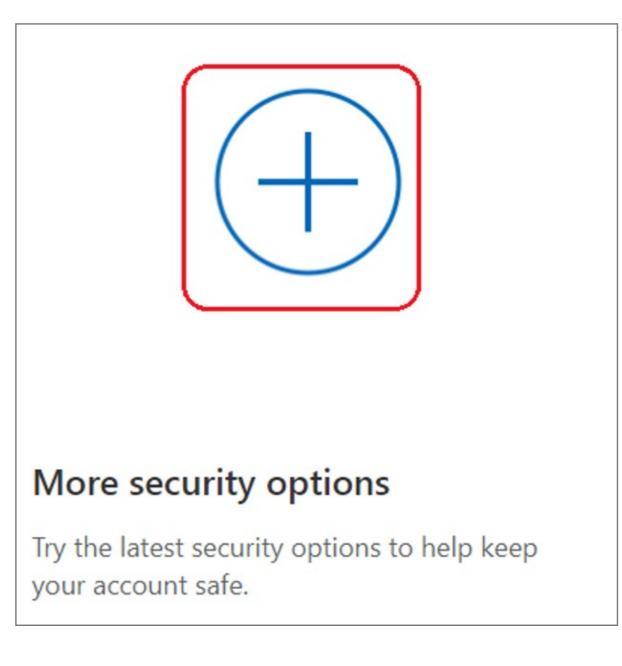

## 4. Click Manage your sign-in methods item

| Windows Hello and security keys |                                                                                                    |
|---------------------------------|----------------------------------------------------------------------------------------------------|
|                                 | Now you can sign in without a password using Windows Hello or security keys. A security key is a physical device (like a USB security key) that you can use to sign in to your account instead of a password. Learn more about signing in with Windows Hello or a security key. |
|                                 | Set up a security key                                                                                                    |
|                                 | Set up Windows Hello                                                                                                    |
|                                 | Manage your sign-in methods                                                                                                    |
|                                 |                                                                                                    |

#### 5. Select **Remove** button

| your sign-in method | ls                |                   |                                    |
|---------------------|-------------------|-------------------|------------------------------------|
| SIGN-IN METHODS     | ADDED ON          | LAST USED         |                                    |
| On-device key       | 10/5/2020 6:54 AM | 10/5/2020 6:54 AM | Remove                             |
|                     | SIGN-IN METHODS   | _                 | SIGN-IN METHODS ADDED ON LAST USED |

#### 6. Select **Remove** button

| Remove Windows Hello?                                                    |        |  |
|--------------------------------------------------------------------------|--------|--|
| If you remove this, you won't be able to use it to sign in your account. |        |  |
|                                                                          |        |  |
| Remove                                                                   | Cancel |  |
|                                                                          |        |  |